# PlainListerマニュアル

## **PlainLister** とは?

この Windows アプリケーションは、好きなプレーンテキスト内にあるリストをランダムで組み合わせることができる、 自由度の高いランダムジェネレーターです。

使用するテキスト次第で、キャラクター名、地名、アイテム名などなどの自動生成ができるほか、占いに使う、ランダ ムにお題を出すなど、工夫次第で好きな使い方をすることができます。

## 動作環境

このアプリケーションは Windows10 によって動作テストされています。

Windows10/8.1/8/7 で使用することができるはずです。

#### **Framework**

このアプリケーションは.NET Framework4.6.1 に対応しています。

.NET Framework4.6.1 に対応したランタイムをお持ちになられていない方は、 Microsoft 社よりダウンロードしてく

ださい。

#### 起動方法

PlainLister.exe を実行してください。

## 画面説明

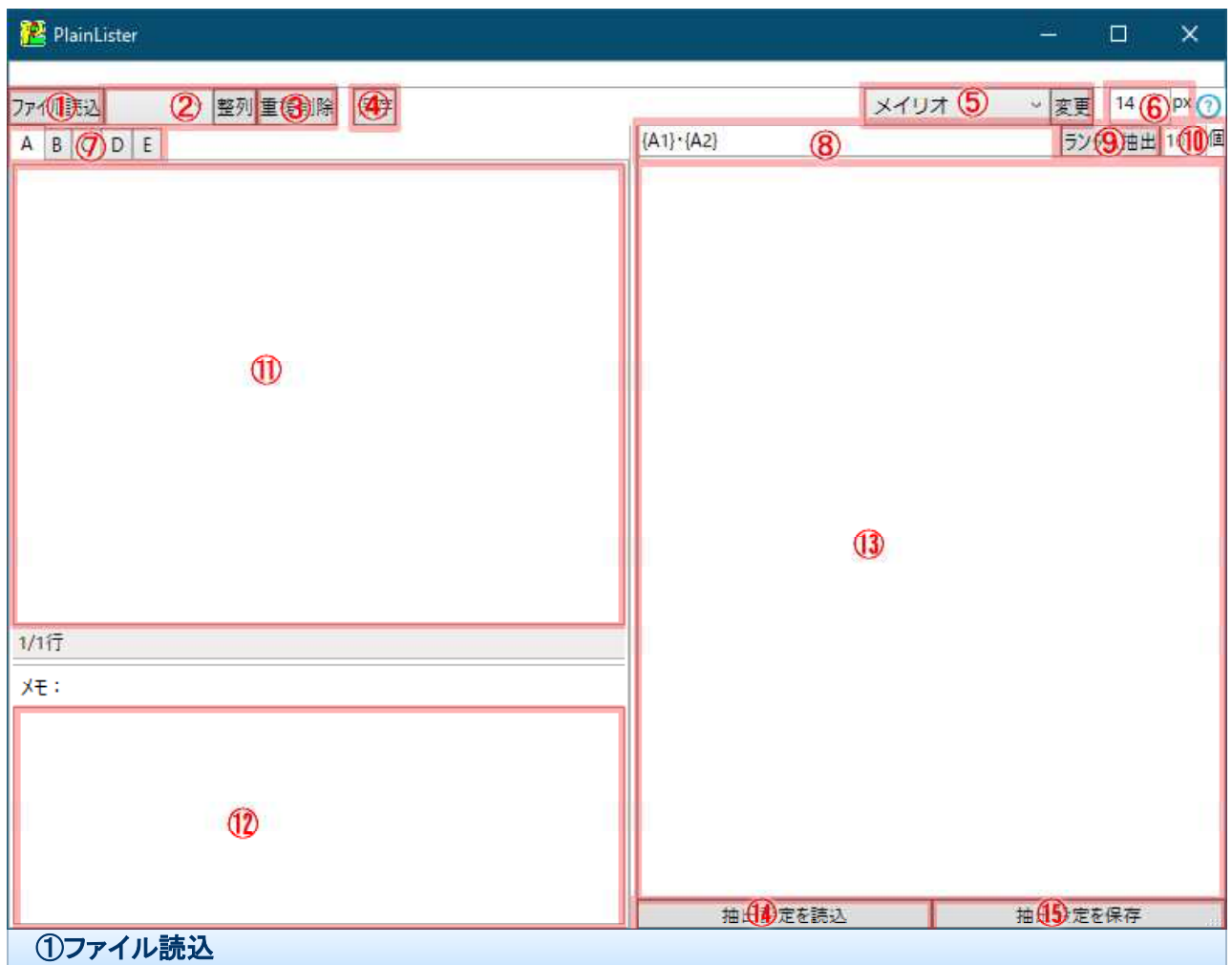

ここを押してリスト化するプレーンテキスト(.txt )を選択します。

読み込んだテキストは、⑪に表示されます。

半角の{}で挟まれた文章はメモと認識され、⑫に表示されます。

#### ②整列

左側にあるコンボボックスから、昇順・降順を選び、整列ボタンを押すことで、⑪に表示されているテキストの行をあ いうえお順にソートすることができます。

## ③重複削除

⑪に表示されているテキストのうち、重複した内容の行を削除します。

保存を押すことで、いま表示されているテキストのファイルを上書き保存することができます。

#### ⑤フォント変更

左側にあるコンボボックスからフォントを選択して、変更ボタンを押すことによって、⑪⑫⑬に表示されるテキストの フォントを変更することができます。

#### ⑥フォントサイズ変更

数値を入力することで、⑪⑫⑬に表示されるテキストのフォントサイズを変更することができます。

#### ⑦テキストタブ

A~Eのタブに、それぞれテキストファイルを読み込むことができます。

これによって、同時に5つまでのテキストファイルを同時にジェネレーター用のリストとして扱うことができます。

#### ⑧出力時のテキスト

ランダム抽出するときに出力するテキストの書法を、ここで設定できます。

ここでは、独自のタグを記述することができます。使えるタグは以下の25種類です。

{A1}{A2}{A3}{A4}{A5} {B1}{B2}{B3}{B4}{B5} {C1}{C2}{C3}{C4}{C5}

{D1}{D2}{D3}{D4}{D5} {E1}{E2}{E3}{E4}{E5}

このように、半角の{}に挟んだ A ~ E のアルファベット、および 1 ~ 5 の数字の組み合わせで、テキストファイルか ら読み込んだテキストをランダムに出力します。

A~E のアルファベットは、⑦のテキストタブのアルファベットに対応しています。

ここに、さらに数値1~5を組み合わせることで、ランダムに行から抽出された5個までのテキストを⑬に出力するこ とができます。

それ以外の記述は、そのまま出力されます。

たとえば、

{A1}・{A2}

と、このように記述した場合、タブ A にあるテキストからランダム抽出された行2種類によって・を挟んだテキストが

⑬に出力されます。

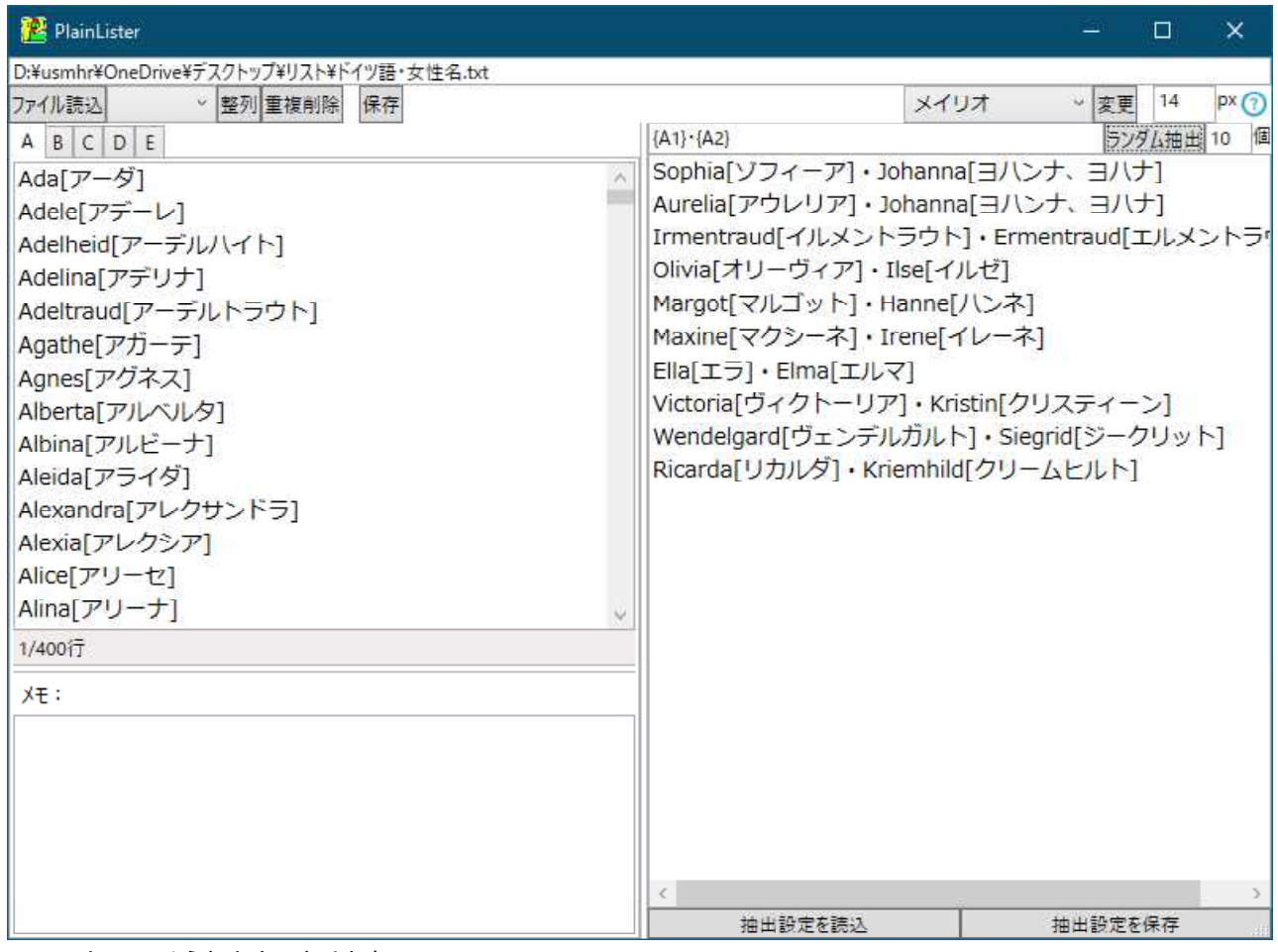

と、このような出力になります。

#### ⑨ランダム抽出

ここを押すことで、⑪からランダムに抽出されたテキストが⑧の書法に従って⑬に出力されます。

## ⑩出力する個数

ここに数値を打ち込むことで、同時に出力する個数を設定できます。

たとえば 10 に設定しておくと、 10 のランダムなテキストが⑬に出力されます。

## ⑪読み込まれたテキスト

①で読み込んだファイルのテキストは、ここに表示されます。

ここでテキストを直接編集することができます。

抽出する際には、ここにあるテキストの各行が各項目として認識されます。

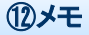

①で読み込んだファイルのテキスト内に記述された、半角の{}で挟まれた文章は、メモとして認識され、ここに表示 されることになります。

ランダム抽出にまったく影響がないので、テキストに対する備考などはここに書き込むと便利かもしれません。 ここも直接編集することができます。

#### ⑬リスト出力先

⑨を押すことで組み合わせられたランダムなテキストが、⑬に出力されます。

ここも直接選択したり編集したりすることができます。

#### ⑭抽出設定を読込

⑮で保存した抽出設定を読み込むことができます。

#### ⑮抽出設定を保存

このアプリケーションに読み込まれているテキストファイルの場所や、出力時のテキスト、出力する個数などの設定 を設定ファイルとして保存しておくことができます。

よく使う設定は保存しておくことによって、次回ジェネレーターを使用するときに⑭から読み込むことで、あらためて ファイルを読み込んだり、出力テキストを記入しなおしたりとする手間を省くことができます。

## そのほかの操作

#### 選択中タブのファイルを保存して閉じる

タブを右クリックすると出てくるメニューから、このような動作をすることができます。

#### テキストの直接作成

なにもファイルが読み込まれていないタブで、テキストを記述して保存ボタンを押すと、新しいテキストとして保存す ることができます。